# **Mise en place d'un serveur GLPI 10.0 avec configuration LDAP et du système de ticket**

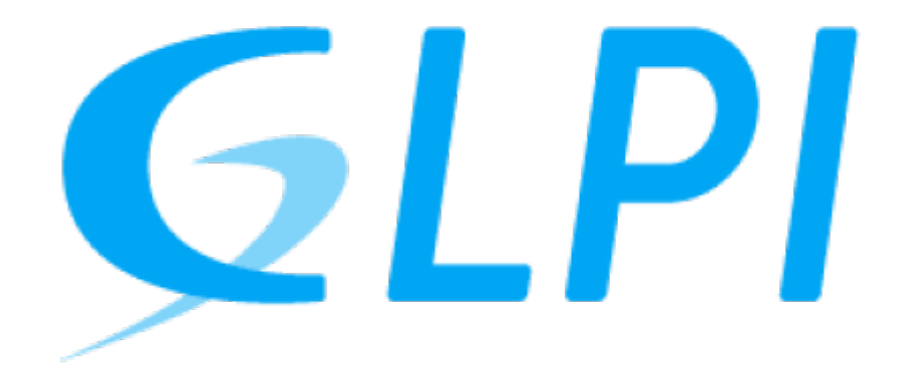

Dans cette documentation nous installerons une solution GLPI avec une liaison LDAP et un certificat SSL

Cette documentation est réalisée dans le cadre d'un TP guidé, il peut donc y avoir d'autre méthode plus ou moins simple pour y parvenir. Pour mieux s'y retrouver cette documentation disposera de plusieurs screenshots illustrant les consignes.

# **Préambule**

#### **Fonctionnalités :**

- Help-desk : gestion des incidents et des demandes
- Inventaire automatique du parc informatique
- Gestions des licences
- Gestion de projets
- Gestion financière : budget et amortissement du matériel

Nous considérons que vous êtes équipé de cette manière :

- 1. Une VM sous Windows Serveur 2k16 **[AD]**
- 2. Une VM sous Debian 11 vierge **[GLPI]**

Les allocations de matériel (CPU/RAM…) sont à allouer selon vos envies, attention à respecter la configuration minimale. C'est à dire :

#### Pour **GLPI** :

- 1. 2GB de ram
- 2. 2 cœurs de CPU
- 3. 20GB d'espace disque
- 4. Debian 11
- 5. PHP 7.4

Nos IP pour notre infrastructure seront :

- 1. [AD] : **10.192.43.101**
- 2. [GLPI] : **10.192.43.10**

Mot de passe par défaut sur toutes les sessions : **Not24get**

Rappel des deux commandes essentiels :

- 1. ip a (connaitre son adresse IP)
- 2. nano /etc/network/interfaces (configuration de l'interface réseau)

**Conseil :** Ajouter les deux machines dans un logiciel tel que mRemoteNG pour faciliter l'administration.

# **Installation de GLPI par le binary**

## **Installation des dépendances**

#### **GIT**

apt install git

Vérifier avec :

git --version

#### **MariaDB**

Nous considérons que vous utilisez un serveur SQL externe hébergé sur une autre machine.

IP de celui-ci : **10.192.43.11** [node02]

#### **apache2**

apt-get install apache2

### **Téléchargement du binary**

• Se placer dans le dossier 'www'

#### cd /var/www

Telecharger le binary

Récupérer la dernière version de GLPI sur [Github Release.](https://github.com/glpi-project/glpi/releases)

```
wget -0 "download_link" glpi.tgz
```
• Extraction de l'archive

```
tar xvf glpi.tgz
```
### **Création de l'utilisateur dans le SGBD**

mysql -h 10.192.43.11 -u root -p

#### [snippet.sql](https://wiki.stoneset.fr/doku.php?do=export_code&id=wiki:linux:glpi_installation&codeblock=7)

```
CREATE USER glpiUser IDENTIFIED BY 'Not24get';
CREATE DATABASE glpiDB DEFAULT CHARACTER SET utf8 DEFAULT COLLATE
utf8_general_ci;
GRANT ALL PRIVILEGES ON glpiDB.* TO glpiUser;
FLUSH PRIVILEGES;
```
Tester la connexion :

mysql -u glpiUser-p -e "SHOW DATABASES;"

### **Création structure de dossier**

#### **Permissions dossiers**

chown -R www-data:www-data /var/www/glpi

### **Configuration du serveur SQL sur GLPI**

- **1** Hôte : 10.192.43.11:3306
- **2** Nom d'utilisateur : glpiUser
- **3** Mot de passe : "password"

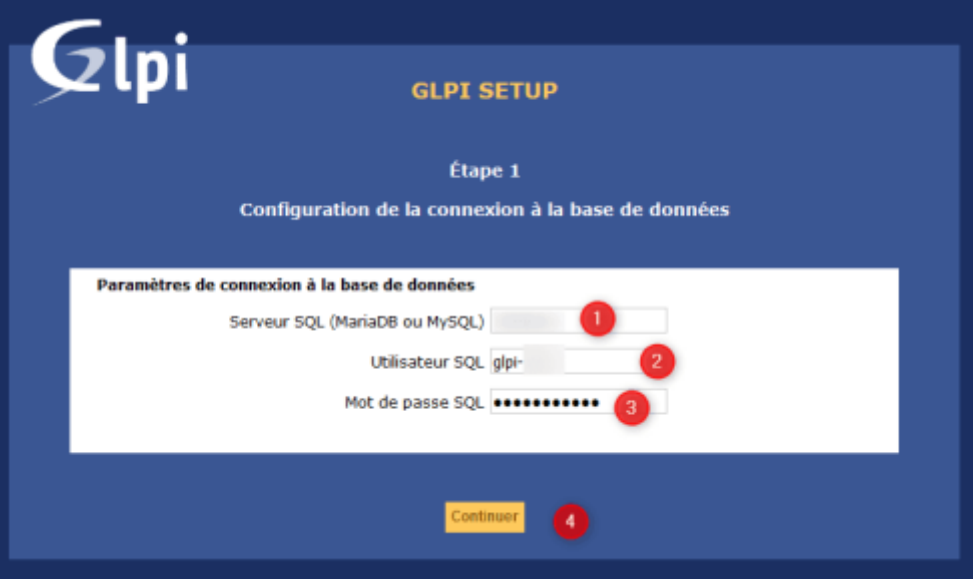

Puis une fois l'installation terminée, supprimer le dossier install :

```
rm -R /var/www/glpi/install
```
#### **Pour effectuer des sauvegardes de la BDD**

Il est possible d'effectuer cette sauvegarde en ligne de commande (Technique permettant d'automatiser la tâche)

```
cd /var/www/glpi/files/_dumps
```

```
mysqldump --databases --add-drop-database --opt -u root -p glpi >glpi-$(date
+"%Y%m%d").sql
```
Création d'un .zip du dump

gzip glpi-\$(date +"%Y%m%d").sql

# **Reverse proxy avec apache**

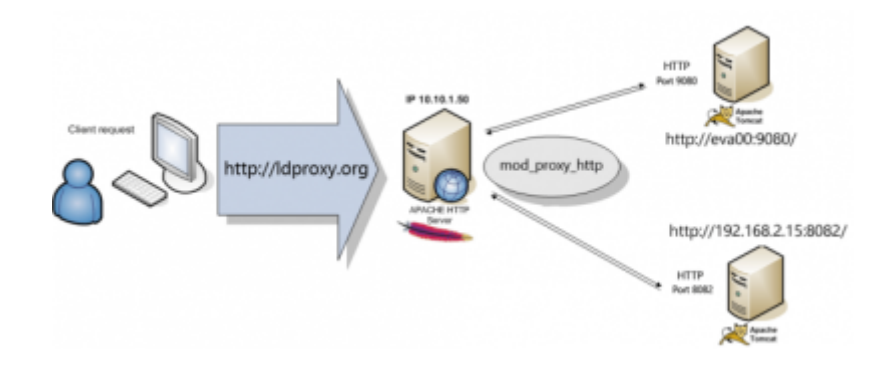

## **Création de la config apache2**

• Activer l'option reverse proxy :

a2enmod proxy proxy\_http service apache2 restart

Créer la configuration dans les sites-available :

nano /etc/apache2/sites-available/glpi.dom.vade.fr.conf

```
snippet.xml
```

```
<VirtualHost *:80>
   DocumentRoot /var/www/glpi/
   ServerName glpi.dom.vade.fr
   <Directory /var/www/glpi/>
     Require all granted
     AllowOverride All
     Options FollowSymLinks MultiViews
     <IfModule mod_dav.c>
       Dav off
     </IfModule>
   </Directory>
</VirtualHost>
```
Activer la configuration :

a2ensite glpi.dom.vade.fr.conf systemctl apache2 reload

• Puis vérifier :

systemctl status apache2

# **Configuration de GLPI :**

#### **En cas d'oubli du mot de passe :**

Si vous avez oublié le mot de passe de l'utilisateur local "glpi" et que vous avez accès sous Linux à la base de données MariaDB, exécutez la requête suivante pour réinitialiser le mot de passe de l'utilisateur glpi.

```
Last update: 2023/05/23 09:57 wiki:linux:glpi installation https://wiki.stoneset.fr/doku.php?id=wiki:linux:glpi installation&rev=1684828672
```
- Se connecter sur la base de données :

mysql -h 10.192.43.11 -u glpiUser -p

[snippet.sql](https://wiki.stoneset.fr/doku.php?do=export_code&id=wiki:linux:glpi_installation&codeblock=20)

```
UPDATE glpi_users SET
password='$2y$10$/7QrWCYiNwriJyMnLAZCFONlRt1cdAJtO6/qwy3Xyg7Z9MvmCkzNq'
, is active=1 WHERE name='glpi';
```
Désormais, le compte utilisateur glpi de la base locale a pour mot de passe glpi

#### **Ajouter une tâche planifiée permettant de déclencher les actions automatiques de GLPI :**

• Installer le module php-cli :

apt install php-cli

Ajouter dans les tâches cron le script PHP :

crontab -u www-data -e

 $*/5$  \* \* \* /usr/bin/php /var/www/qlpi/front/cron.php

# **Ajout d'un lien LDAP et configuration des groupes**

Afin de permettre aux utilisateurs de se connecter avec leurs comptes AD, il faut ajouter une liaison avec le serveur LDAP de l'AD.

Exemple avec un AD de cette structure :

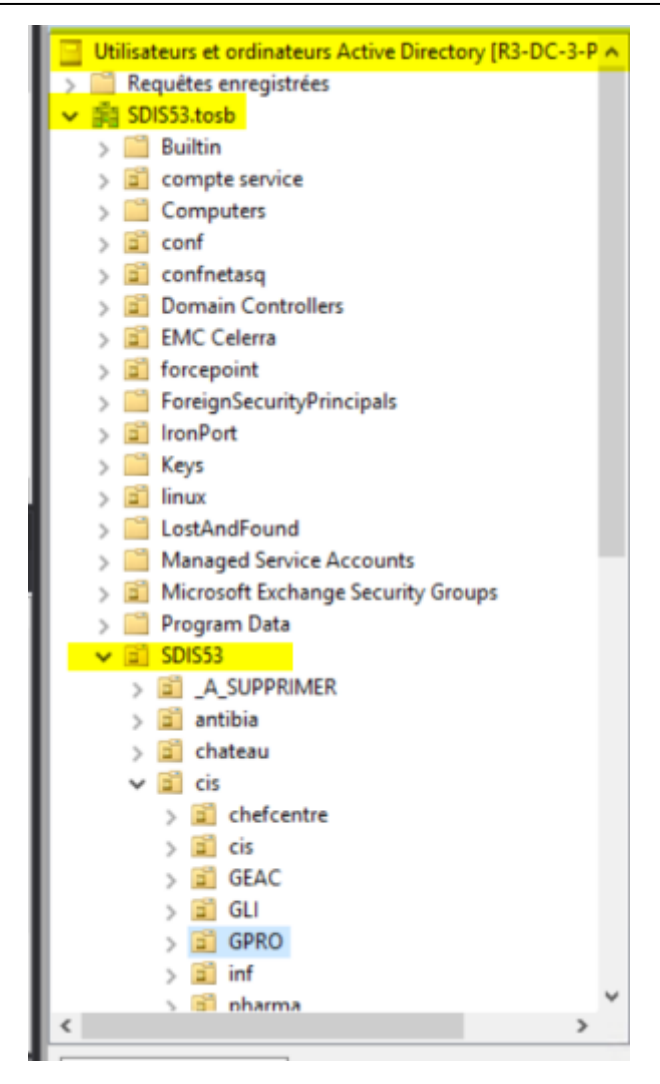

#### **Configuration de la liaison LDAP**

Dans Configuration, choisissez Authentification (1) puis dans Annuaire LDAP (2).

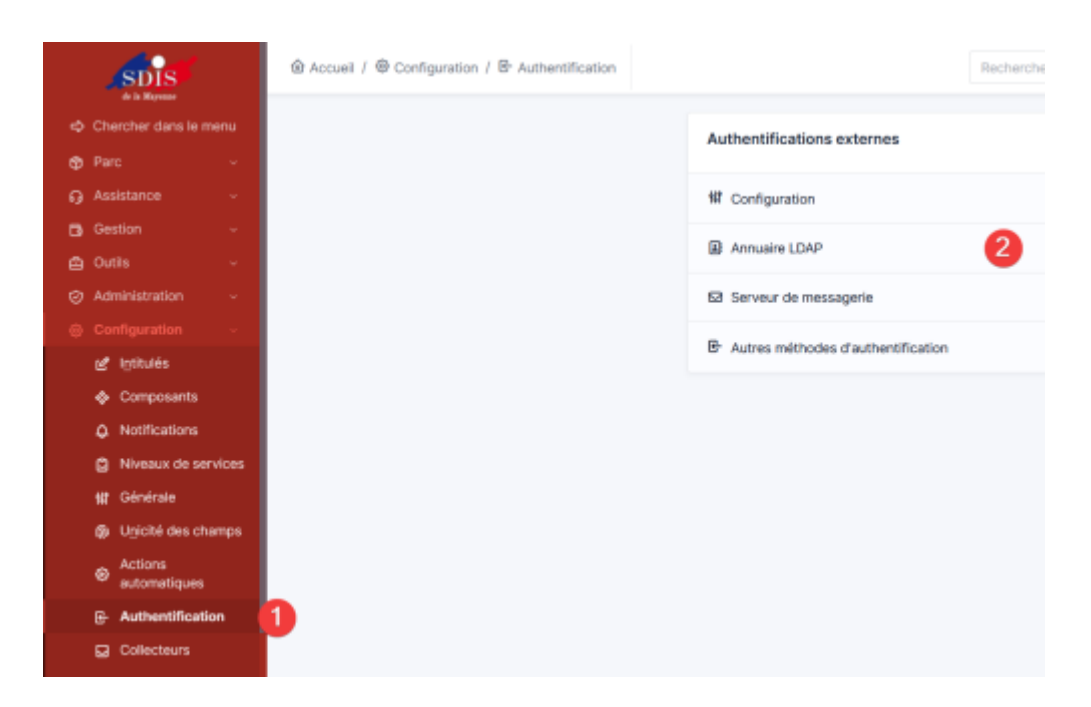

Cliquez sur Ajouter (1) en haut de la page pour ajouter un serveur Active Directory.

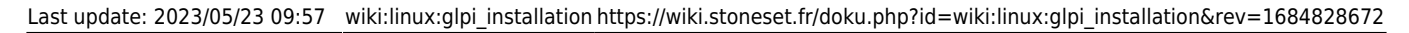

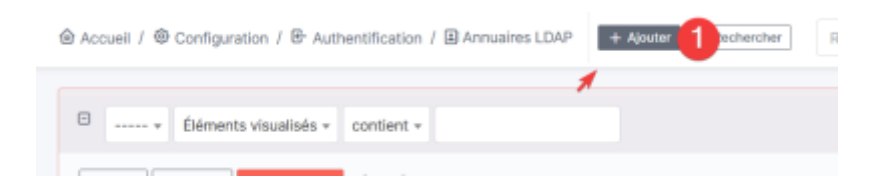

Remplissez les champs (1) à (7) avec les valeurs correspondants à votre serveur AD.

Pour le filtre de connexion il existe une pré-configuration en cliquant sur Active Directory en haut de la page.

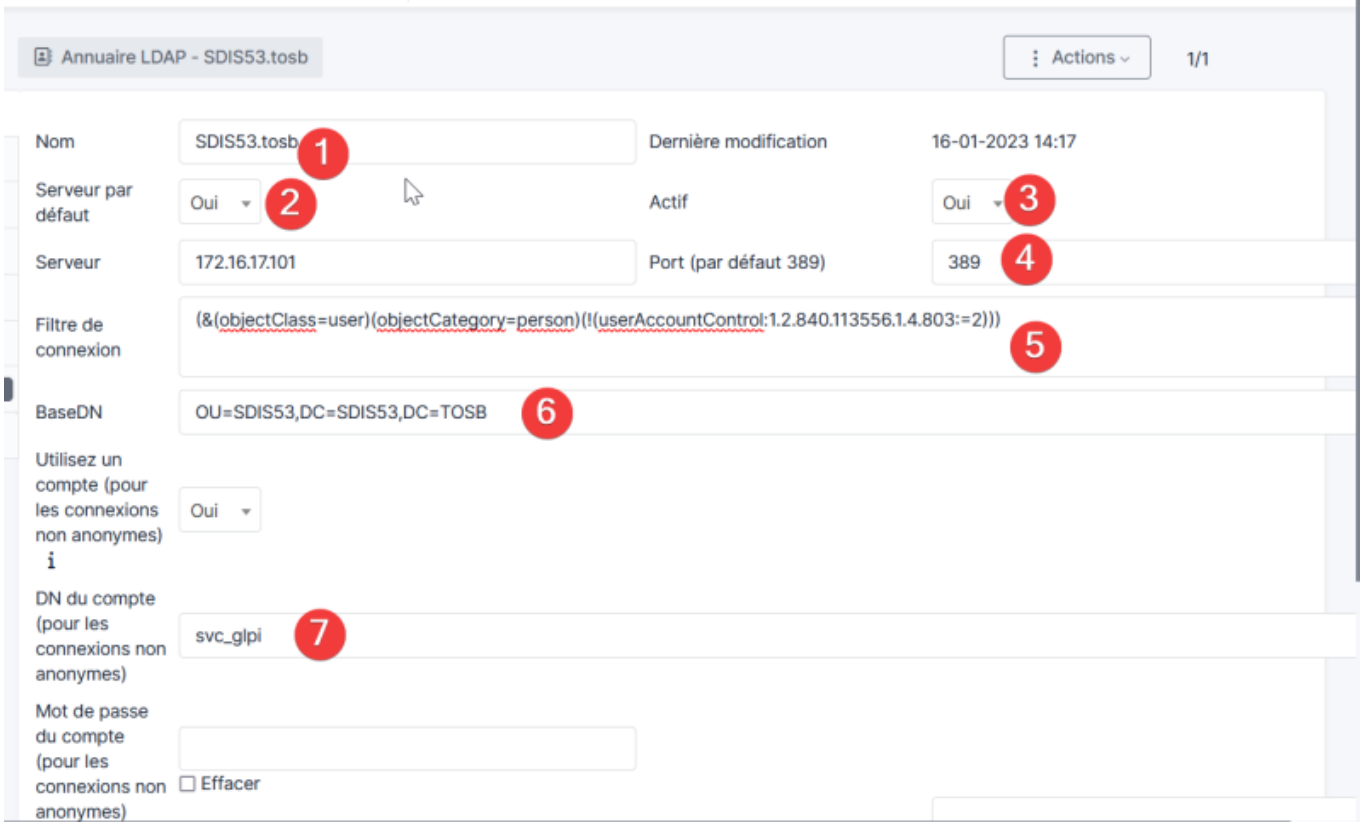

Vous pouvez tester en choisissant à gauche l'onglet Tester.

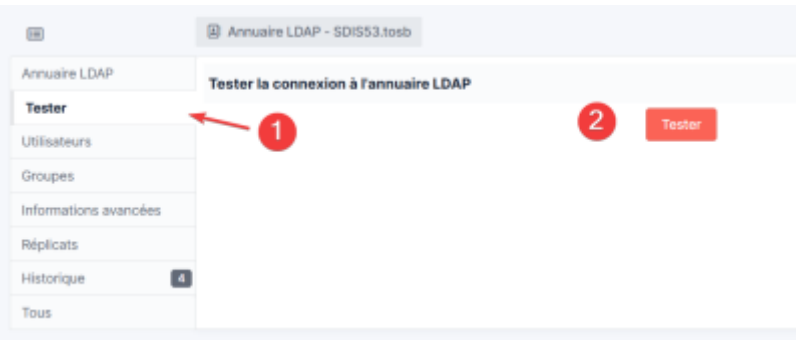

#### **Synchroniser la base et ajouter les nouveaux utilisateurs**

Dans Administratation, choisissez Utilisateurs (1) puis en haut à droite : Liaisons annuaire LDAP (2)

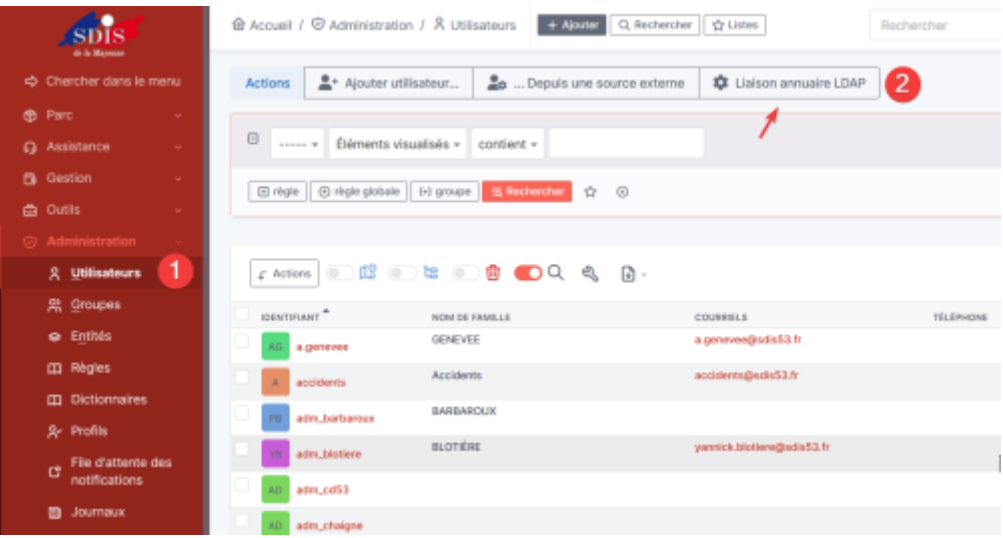

Choisissez Importation de nouveux utilisateurs (1).

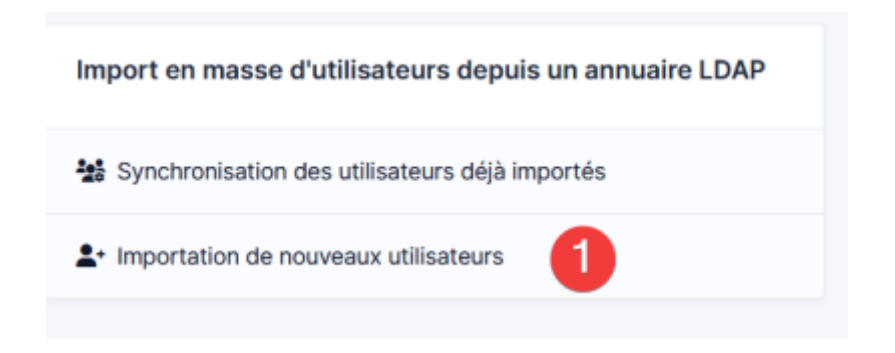

Sélectionner les uitlisateurs à importer puis cliquer sur Action (2) et choisissez Importer (3).

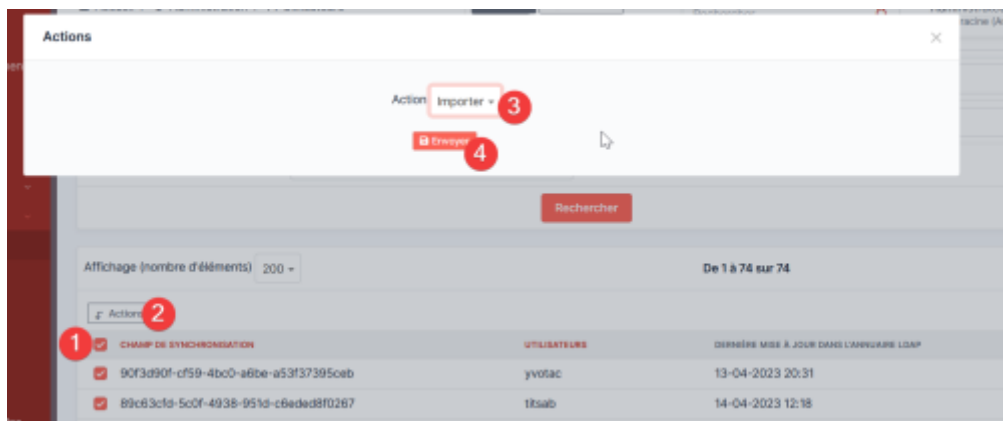

Les utilisateurs sont désormais importés.

#### **Attribuer des rôles à des utilisateurs LDAP selon leurs groupes AD**

Pour cela nous allons créer une règle d'habilitation dans GLPI afin d'attribuer les rôles

automatiquement aux utilisateurs.

Avoir préablement créé les groupes :

#### GLPI-ADMIN, GLPI-TECH, GLPI-USERS

Et y avoir ajouter les utilisateurs nécessaires.

Dans Règles, choisissez Règles d'affectation d'habilitations à un utilisateur (2), puis créer une nouvelle règle.

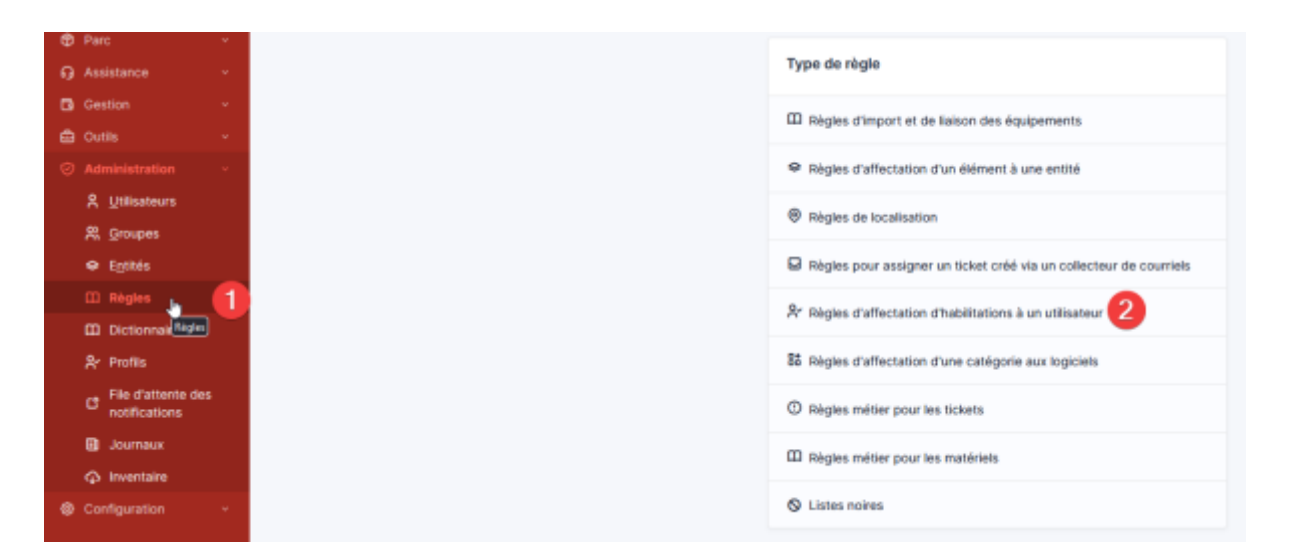

Mettre dans les critères que l'utilisateur doit faire parti de GLPI-ADMIN (la requête LDAP va vérifier si il contient bien le string GLPI-ADMIN).

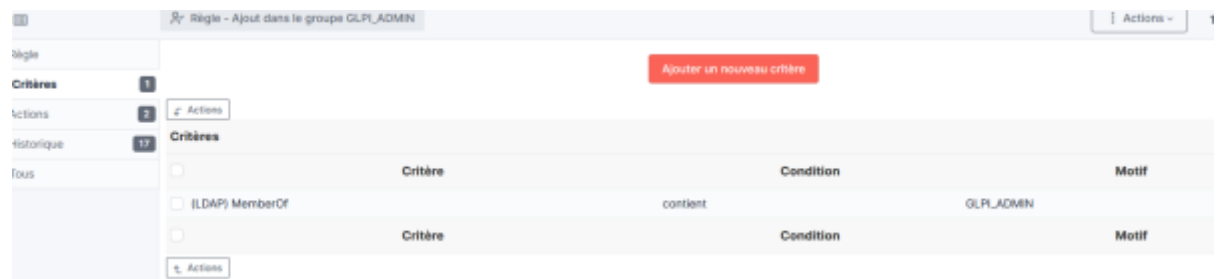

Puis l'assigner dans l'entité racine et indiquer le profil souhaité (dans ce cas Administrateur).

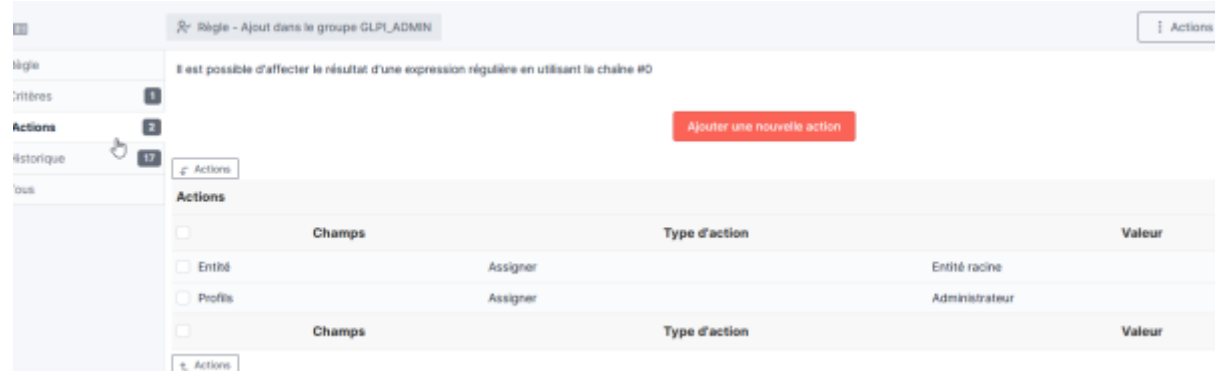

## **Configuration du système de notification par e-mail**

# **Configuration du collecteur de ticket**

**Créations de l'adresse mail support**

**Configuration du collecteur**

# **Ajout des machines dans GLPI**

# **Ajout manuel avec l'agent GLPI**

Depuis la version 10.0, Techlib propose un client natif a GLPI, il est toujours possible d'utiliser Fusion Inventory, mais il est recommandé de migrer le parc informatique sur ce nouvel agent.

#### **Sur une machine Linux**

#### **Sur une machiner Windows**

## **Script de désinstallation des anciennes versions de l'agent**

Ce script peut être intégré dans une GPO ou dans un package dans MECM. Il permet d'éxecuter en silent les désinstallateur de : - OCS Inventory - FusionInventory

C'est un script écrit en VBScript.

#### [snippet.vb](https://wiki.stoneset.fr/doku.php?do=export_code&id=wiki:linux:glpi_installation&codeblock=23)

```
Wscript.Echo "Uninstalling OCS Inventory, Fusion-Inventory..."
Set fso = CreateObject("Scripting.FileSystemObject")
If (fso.FileExists("C:\Program Files (x86)\OCS Inventory
Agent\uninst.exe")) Then
     Set WshShell = WScript.CreateObject("WScript.Shell")
     WshShell.Run """C:\Program Files (x86)\OCS Inventory
Agent\uninst.exe"" /S"
End If
If (fso.FileExists("C:\Program Files\OCS Inventory Agent\uninst.exe"))
Then
     Set WshShell = WScript.CreateObject("WScript.Shell")
```

```
 WshShell.Run """C:\Program Files\OCS Inventory Agent\uninst.exe""
/S"
End If
If (fso.FileExists("C:\Program Files\FusionInventory-
Agent\Uninstall.exe")) Then
     Set WshShell = WScript.CreateObject("WScript.Shell")
     WshShell.Run """C:\Program Files\FusionInventory-
Agent\Uninstall.exe"" /S"
End If
If (fso.FileExists("C:\Program Files (x86)\FusionInventory-
Agent\Uninstall.exe")) Then
     Set WshShell = WScript.CreateObject("WScript.Shell")
     WshShell.Run """C:\Program Files (x86)\FusionInventory-
Agent\Uninstall.exe"" /S"
End If
```
## **Installation automatique par déploiement GPO de l'agent**

## **Mes sources**

- 1. <https://rdr-it.com/glpi-liaison-avec-un-active-directory/>
- 2. <https://pixelabs.fr/configuration-ldap-pour-glpi-active-directory/>
- 3. Les documentations et les cours de [Marc-Henri Pamiseux,](https://www.linkedin.com/in/marc-henri-pamiseux) professeur à l'école IIA Laval

From: <https://wiki.stoneset.fr/> - **StoneSet - Documentations**

Permanent link: **[https://wiki.stoneset.fr/doku.php?id=wiki:linux:glpi\\_installation&rev=1684828672](https://wiki.stoneset.fr/doku.php?id=wiki:linux:glpi_installation&rev=1684828672)**

Last update: **2023/05/23 09:57**

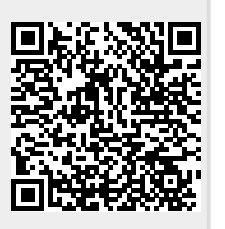